## **Link Codes and Editing LPNs**

Once you have created an account through the Stamfod RMC site (stamfordpermits.rmcpay.com) you will be able to log in and manage your permit(s). There may be situations where you will have to use a link code or update your LPN. If this is the case, below is how you will address either situation:

## **Link Codes**

- Ensure that you are logged in using the same email and password you originally used to sign up for your account.
- If you do not see your permit(s) and you are logged into your correct account, Stamford, CT will send the link code to you in order to connect your account to your permit(s).

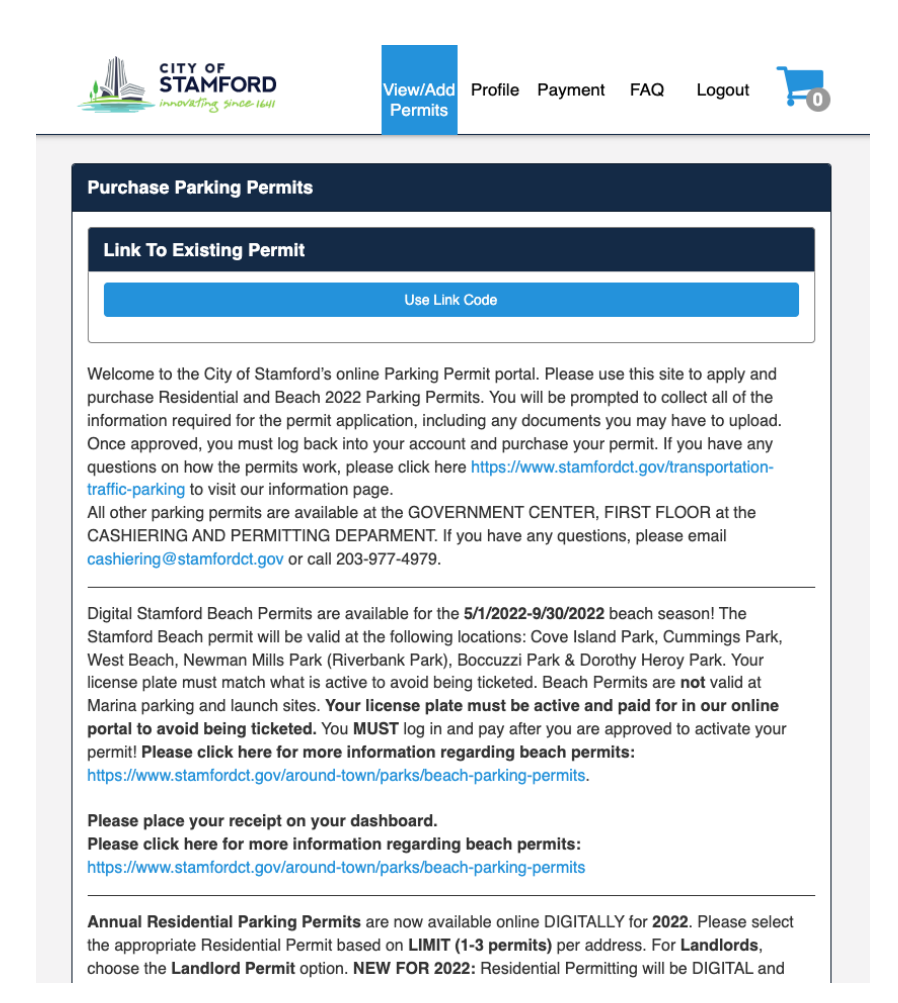

**Passport** 

CONFIDENTIAL AND PROPRIETARY. © 2018 Passport. All rights reserved. ● Click "Use Link Code" and enter in the provided code:

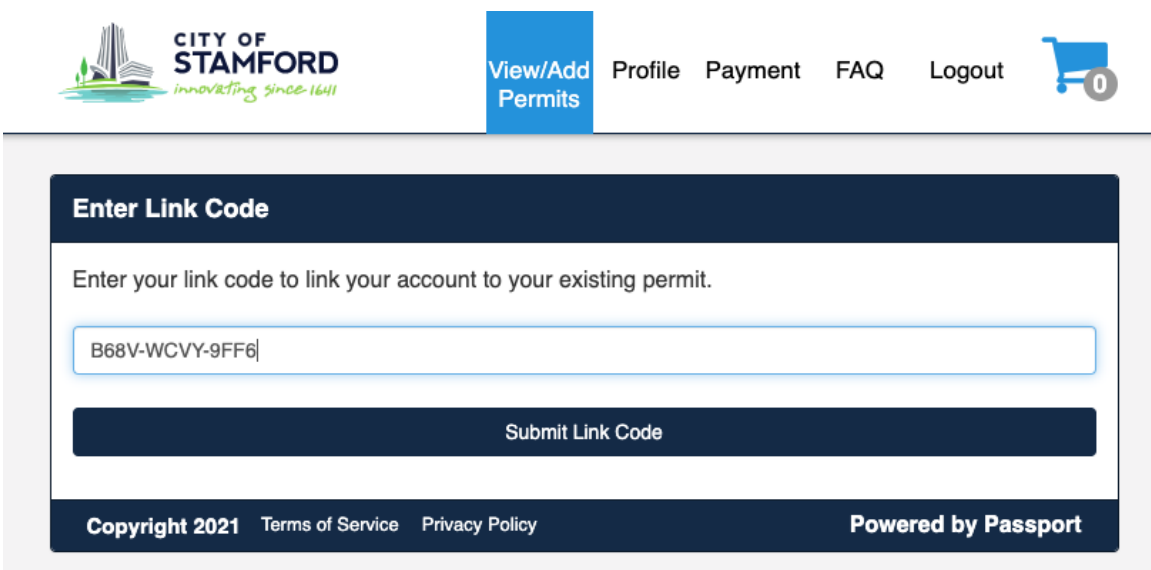

Once you have entered your link code, hit the "Submit Link Code" button. After you submit your link code, you will now see the permit that you linked under your permit section.

## **Changing LPNs on Your Account**

There may be various situations where you need to change your LPN on your permit. The below instructions outline how to do so:

● Log into your permit account on stamfordpermits.rmcpay.com

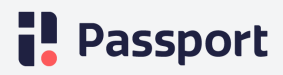

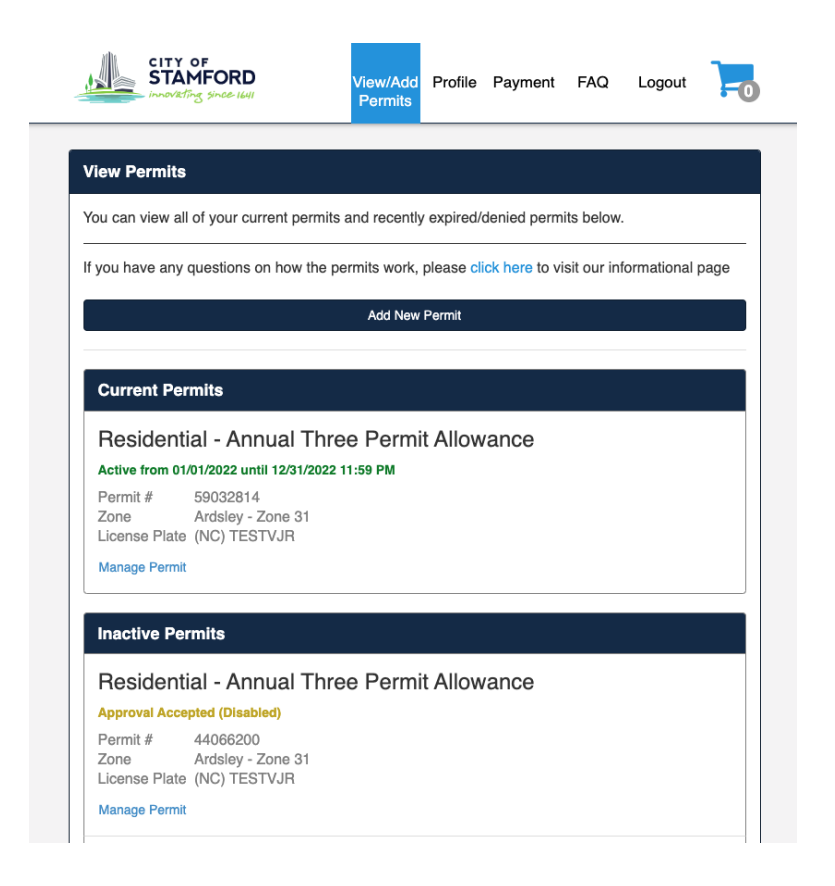

● Click on the "Manage Permit" link that is located under your permit information:

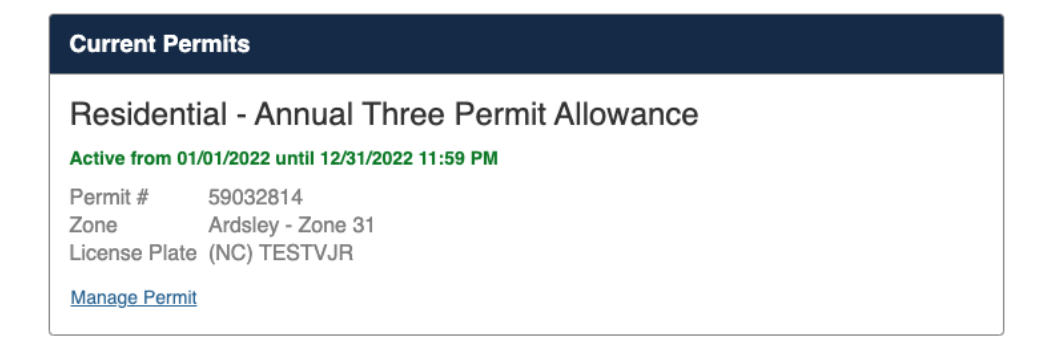

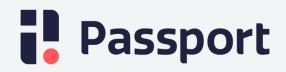

● You will be directed to a page that displays all of your permit information. Next to the "Current Vehicles" field, you should see the "Edit":

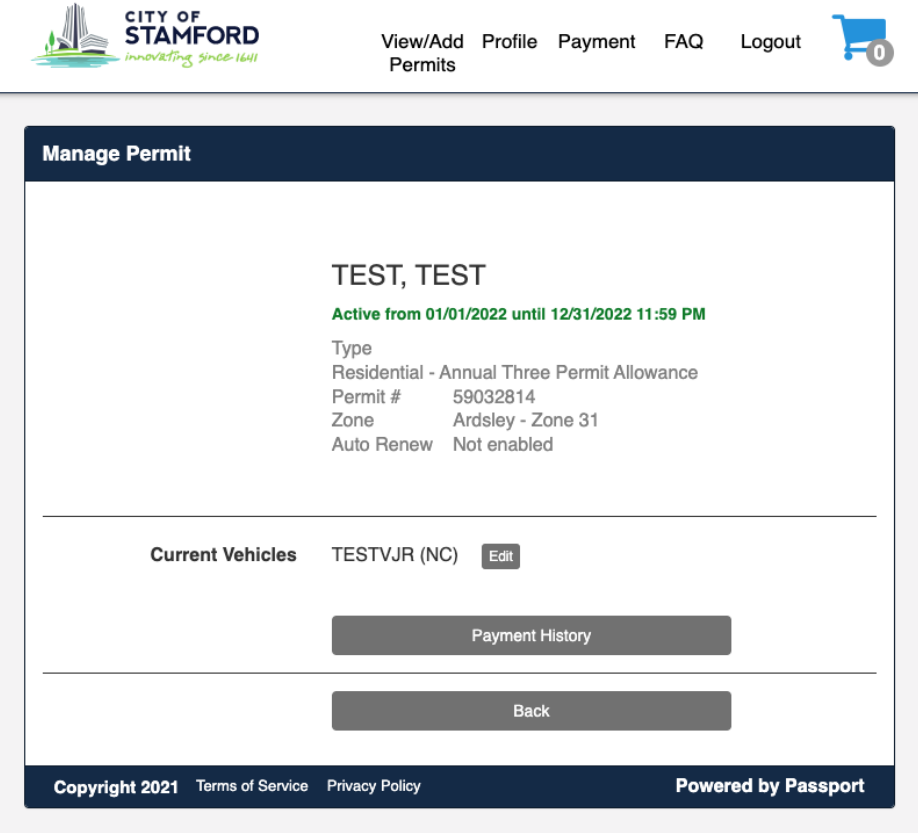

● Click the "Edit" button. Change the LPN State and LPN. Then click "Save"

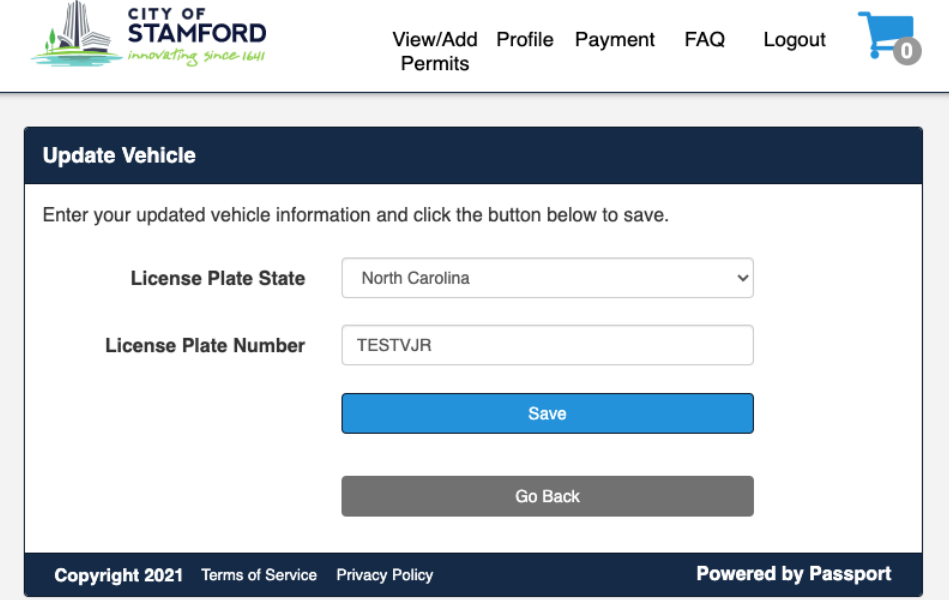

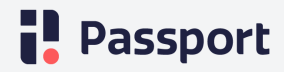

● Once saved, your vehicle will reflect the update:

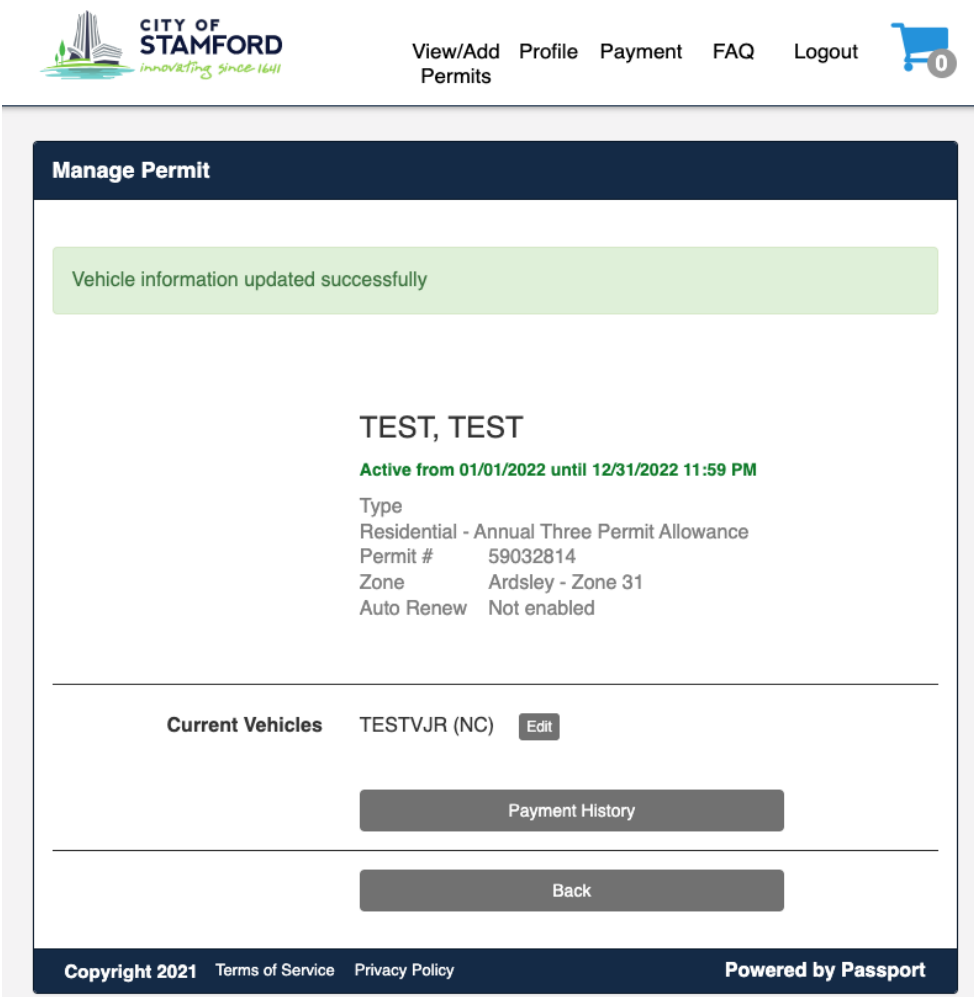

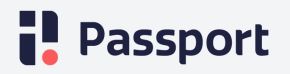